# **INSTRUCTION MANUAL**

Data Analysis software for H2S Data Logger ANASYS Ver6.2

GHS-PC-3

GASTEC CORPORATION 8-8-6 Fukayanaka, Ayase-city, Kanagawa, Japan 252-1195 TEL (0467) 79-3910 FAX (0467) 79-3979

IM15GHSPC3E5

# **Contents**

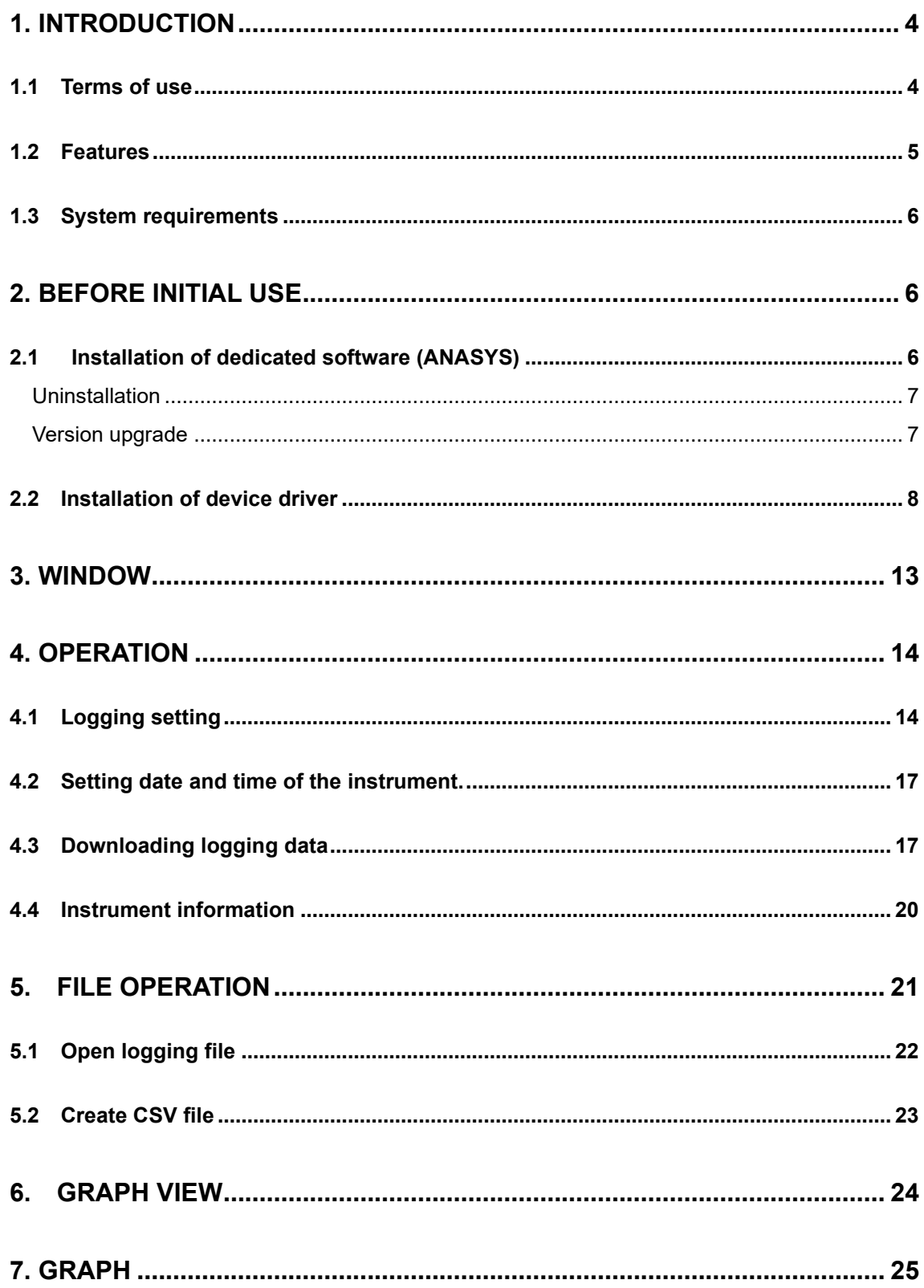

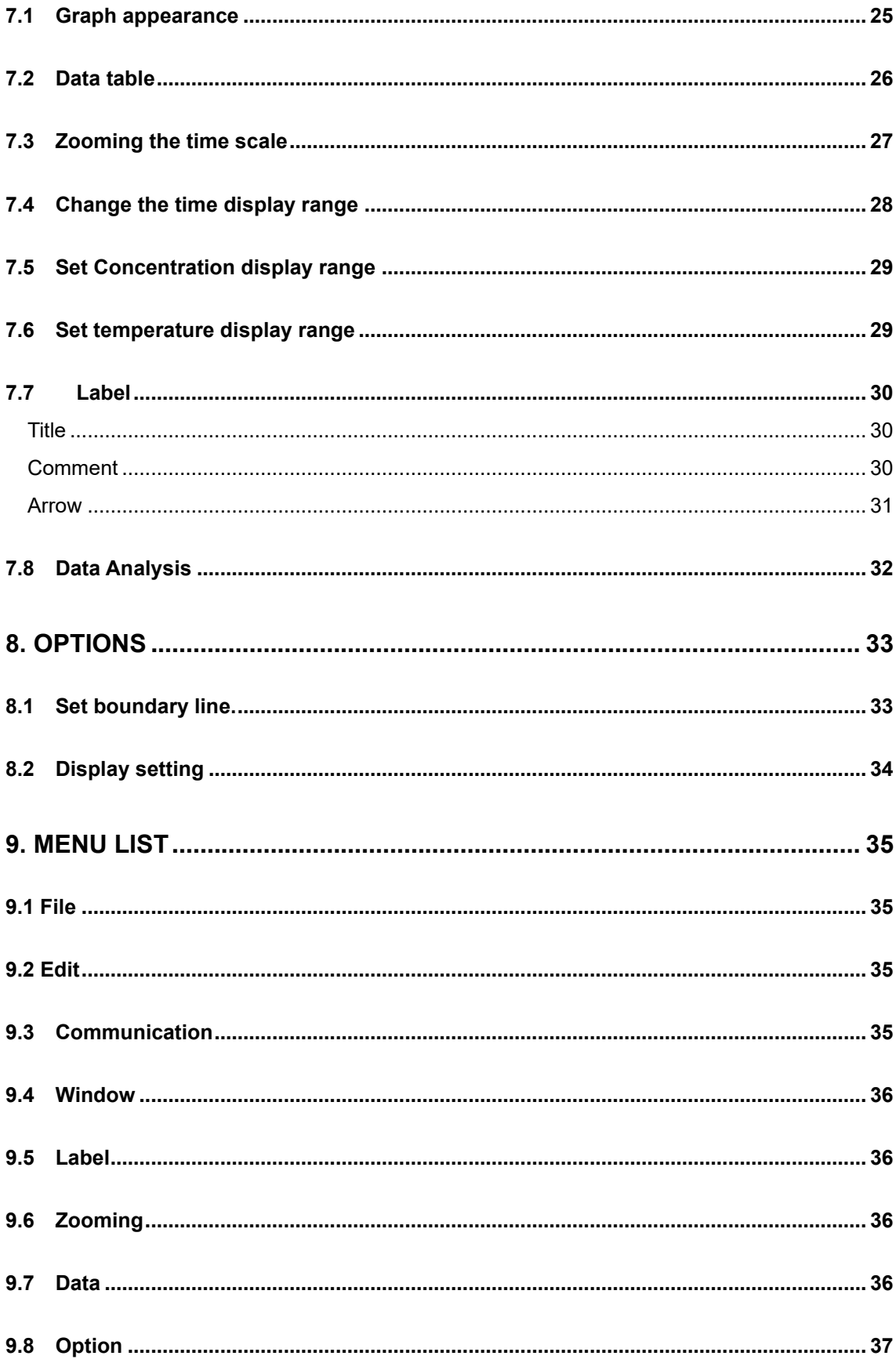

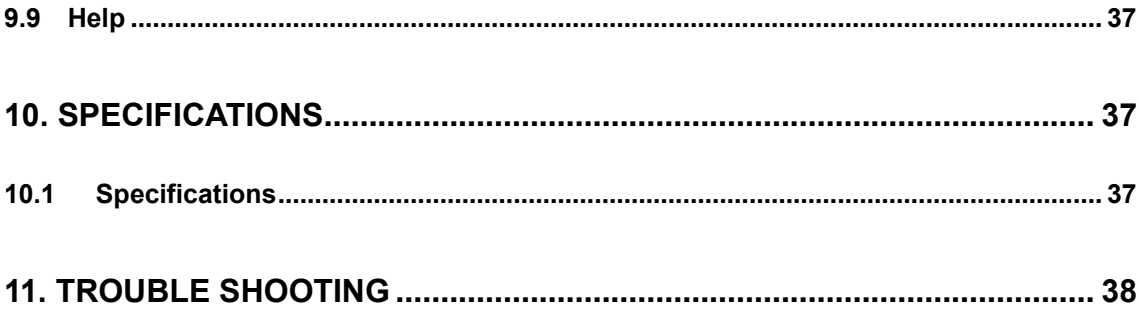

#### <span id="page-4-0"></span>1. Introduction

Thank you very much for purchasing ANASYS.

This software is dedicated software for Gastec H2S data logger Model GHS-8AT and GHS-8AT-EX. This software enables downloading logging data from the instrument to analyze environmental conditions on the computer. Carefully read and understand the manual before use of this software.

Pictures and illustrations in this manual may be different from the actual instruments. Windows appearances are different by operation systems.

Software or contents of this manual are subject to change without notice.

In this manual, precaution symbols are used as defined below:

**NOTE** This indicates advice for proper use of this instrument.

<span id="page-4-1"></span>1.1 Terms of use

[Disclaimer]

- ・ Gastec Corporation assumes no warranties whatsoever for any direct or indirect damages, loss, prejudice or emotional distress caused by use of ANASYS.
- ・ Gastec Corporation may at any time, for any reason modify or discontinue the availability of ANASYS which shall not be liable to you for any direct or indirect damages, loss, prejudice or emotional distress caused by modifications or discontinuation.

[Copyright]

- ・ ANASYS software and its relative documents are the copy right of Gastec Corporation.
- ・ Do not modify ANASYS software.

#### <span id="page-5-0"></span>1.2 Features

#### **Comminucation**

Downloading logging data and save the configuration to the instrument from your computer via USB 2.0 interface.

#### Create graph

You can create graph from logging data. You can zoom the scales, add title, arrow symbols, and comment to the graph.

#### Saving the data

You can save and read the logging data and graph data.

#### **Printout**

The graph can be printed out.

#### Display two graphs

Two graphs can be displayed one above the other to compare them. For example, two weeks of continuous data can de devided into two graphs, and the graph of the first week data can be above the graph of second week data to compare them easily.

#### Layer graphs

Up to 10 logging data graph can be shown in one graph area. The data from different site can be compared easily.

#### Create CSV file

Logging data can be converted into CSV file which is editable by speard file software.

#### <span id="page-6-0"></span>1.3 System requirements

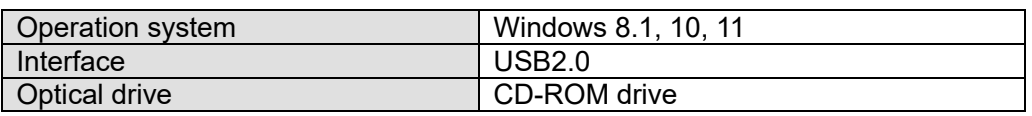

#### <span id="page-6-1"></span>2. Before initial use

To convert the logged data to graph or chart, dedicated software "ANASYS" is needed to be installed to your computer. Data is downloaded via USB 2.0 interface. Before connecting the instrument and a computer, install device driver on the computer. Refer to the instruction manual of the instrument to prepare the instrument.

<Requisite materials>

- ・ Computer (with USB 2.0 interface and CD-ROM drive)
- ・ USB connection cable (accessory of the instrument)
- ・ Install CD (accessory of the instrument)

#### <span id="page-6-2"></span>2.1 Installation of dedicated software (ANASYS)

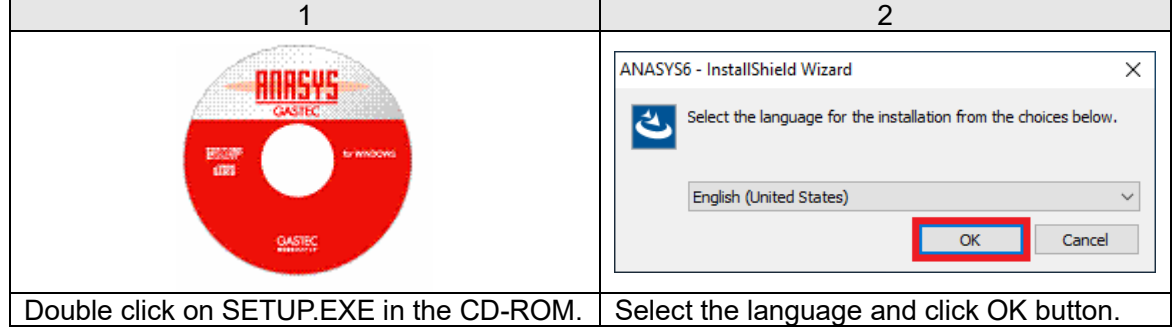

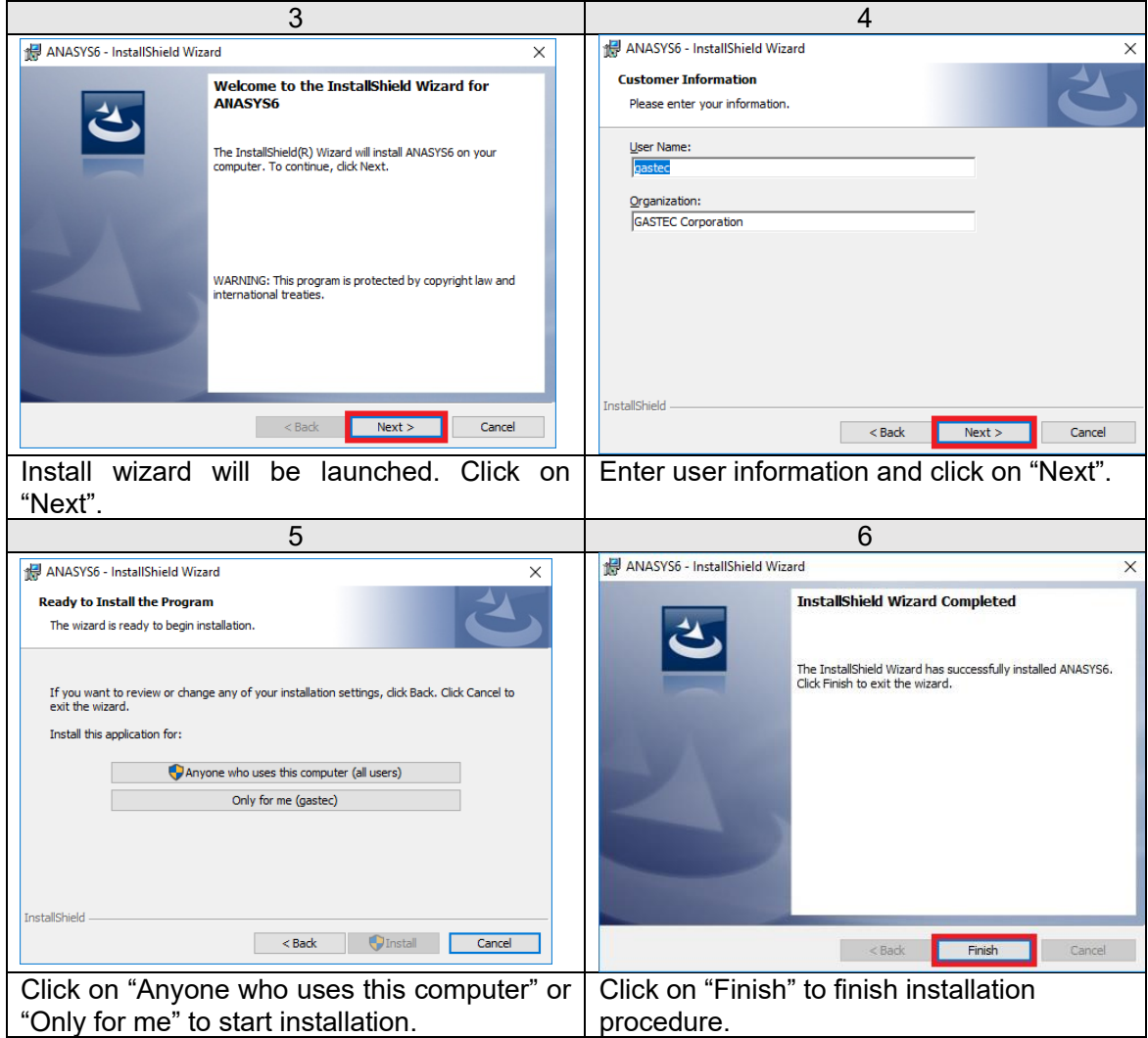

<span id="page-7-0"></span>Uninstallation

If you wish to uninstall the program, use "Add or Remove Programs" in Control Panel.

#### <span id="page-7-1"></span>Version upgrade

Likewise the initial installation, click on SETUP.EXE of the latest version. Version upgrading will start automatically.

#### <span id="page-8-0"></span>2.2 Installation of device driver

This instrument can communicate with a computer via USB 2.0 interface. To establish communication, the device driver must be installed on the computer.

#### **NOTE**

1. Check the battery level before connecting the instrument to the computer (should be one cell or more). If the battery is low, the instrument may not work properly or logged data may be damaged.

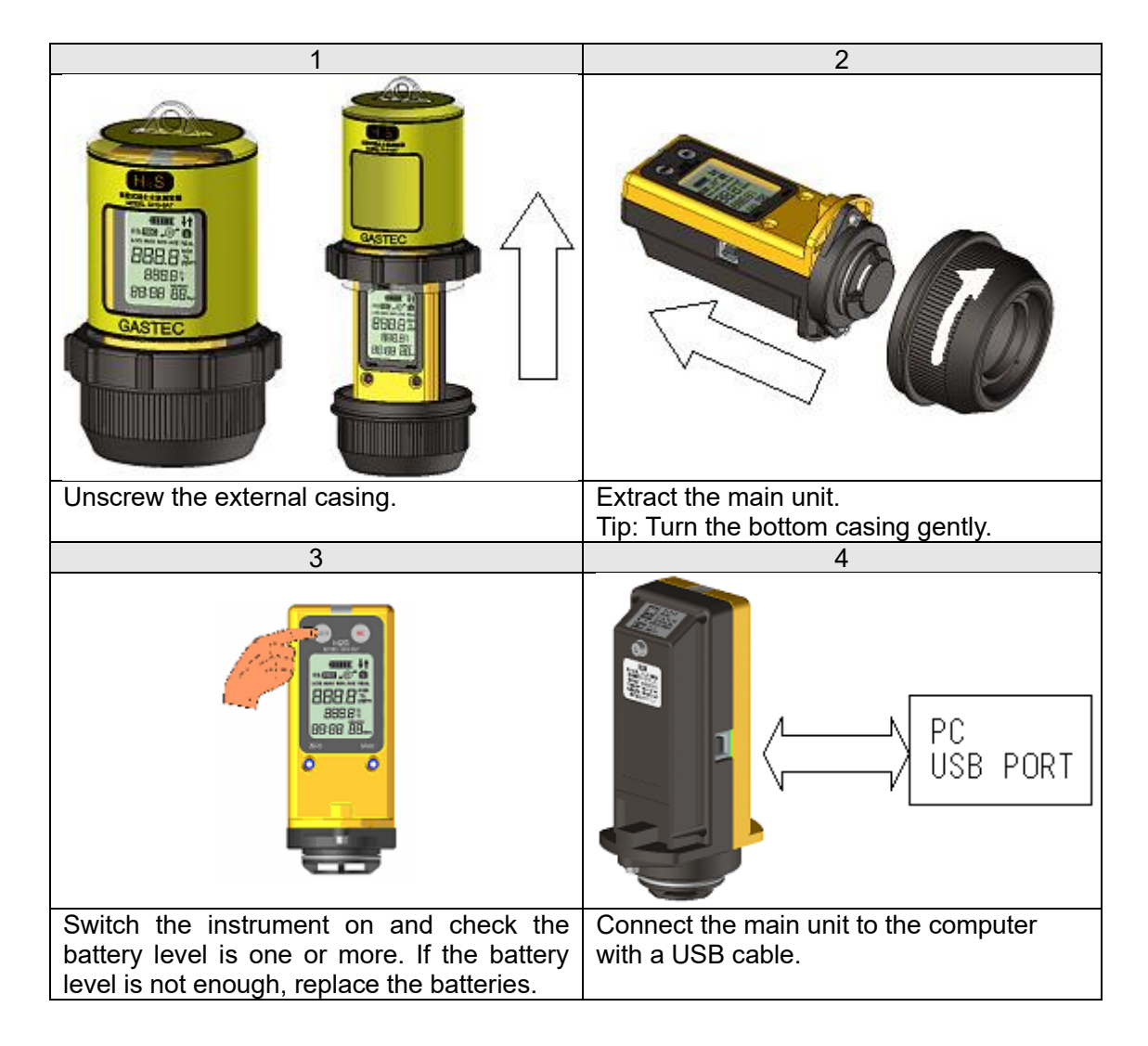

TIP: If the instrument is connected via a USB hub, the instrument may be not recognized by the computer.

#### ■In the case of online.

Install the driver from the Windows Update.

#### Windows 11

![](_page_9_Picture_3.jpeg)

#### Windows 10

![](_page_10_Picture_115.jpeg)

#### ■If the installation failed, or if offline.

The driver can be installed using the CD-ROM.

![](_page_10_Figure_4.jpeg)

![](_page_11_Picture_59.jpeg)

Verify the communication status on ANASYS. Launch ANASYS and click on "Communication" and then "Information". Check if the serial number indicated on the top of the instrument body corresponds to the Serial No shown in the information window.

![](_page_12_Picture_1.jpeg)

#### <span id="page-13-0"></span>3. Window

![](_page_13_Figure_1.jpeg)

A sample graph is shown below with explanation. For the details of data analysis, refer to instruction manual of ANASYS.

1 Temperature scale Shows temperature value. The range is configurable. 2 Concentration scale Shows concentration value. The range is configurable. 3 Cursor pointing value Shows values of temperature, time, and concentration where the cursor is pointing.

> Shows peak, minimum, and average values of the graph. When more than one graph is drawn in the window, maximum, minimum, and average values of all the graphs are shown.

4 Menu bar Supplies the list of functions as a menu bar.<br>5 Max, Min, and Ave Shows peak, minimum, and average values

6 Graph properties Shows properties of the graph. Color and thickness of the line

can be configured. 7 Time scale Shows time. The range is configurable.

#### <span id="page-14-0"></span>4. Operation

#### <span id="page-14-1"></span>4.1 Logging setting

The logging interval and other instrument settings can be configured from the computer.

#### ■ Logging interval

The logging interval is selectable from 1, 5, 10, 15, 30, and 60 minutes. The maximum logging duration is 31 days by 1 minute intervals, 153 days by 5 minute intervals. Choose appropriate configuration in accordance with your application and the remaining memory capacity.

#### ■ Log type

The LCD displays H2S concentration at every 2 seconds while data logging. The preferable type of data can be selected at the time of recording.

Below is the list of log types.

![](_page_14_Picture_122.jpeg)

Likewise, the temperature logging data type can be selected. The temperature logging can also be disabled.

#### **NOTE**

![](_page_14_Picture_123.jpeg)

![](_page_15_Picture_44.jpeg)

![](_page_16_Picture_124.jpeg)

Logging configuration dialog box will appear. Set logging interval and log type. Click on "Set" to save the configuration. Click on "Clear Data" to **DELETE ALL LOGGED DATA**.

![](_page_16_Picture_125.jpeg)

<span id="page-17-0"></span>4.2 Setting date and time of the instrument.

![](_page_17_Picture_103.jpeg)

Click on [Communication] and [Set Date/Time]. The dialog box will appear.

![](_page_17_Picture_104.jpeg)

#### <span id="page-17-1"></span>4.3 Downloading logging data

Before downloading the data, install ANASYS and device driver to the computer.

![](_page_17_Figure_6.jpeg)

![](_page_18_Picture_33.jpeg)

#### Records

Logged data is composed of the date and time, logged concentrations, and temperatures. This continuous data is bundled as one record by every logging session. Up to 16 records can be saved to the instrument. Be sure to check the number of records saved in the instrument before starting/stopping the data logging.

![](_page_19_Figure_2.jpeg)

A record is terminated when;

- ・Data logging is stopped by pressing the REC button.
- ・Data logging is automatically stopped due to a low battery.
- ・Data logging is automatically stopped when the instrument is connected to the computer.
- ・Data logging is automatically stopped due to running out of the memory.

When data logging is automatically stopped, a status message will be recorded.

Example: Data example when the record is terminated due to a low battery.

![](_page_19_Picture_127.jpeg)

If the record is terminated by connecting to a PC, [Connected PC] will be recorded.

If the record is terminated due to insufficient memory, [Data Full] will be recorded.

#### <span id="page-20-0"></span>4.4 Instrument information

![](_page_20_Picture_1.jpeg)

Serial number, manufacturing lot, and manufactured month are shown.

Usage history shows the sum of logging time since the initial use.

If Usage history is not needed, uncheck the box of "Record Usage History" to disable recording. If unchecked, recorded history will be cleared.

Gas sensor shows sensor specifications and manufacturing information.

#### Calibration reminder

The sensor signal is changed with time and environmental conditions. This instrument shall be calibrated periodically.

This instrument reminds you by the calibration reminder symbol on the display. If the last calibration date and calibration cycle are set, the calibration symbol will be indicated when the next calibration schedule nears.

Select the last calibration date from the pull-down menu. Set a desired calibration cycle from the pull down menu. Click on "Set Calibration Date and Cycle" to save the parameters to the instrument.

This reminder can be cancelled by unchecking the box. The calibration reminder will not appear on the display and the recorded calibration date will be cleared.

#### <span id="page-21-0"></span>5. File operation

Logging data can be saved as two types of file formats. One is a logging file with the extension .lgd, and the other is a graph file with the extension .lgx. Logging data can be downloaded from the instrument. From the logging data, CSV files can be created. Graph data can be saved when the logging data is shown in a graph. When more than one graph is displayed, these graphs can be saved as one graph file.

![](_page_21_Figure_2.jpeg)

Processing of the data in ANASYS and the instrument

By default, files are saved in below folders.

C\Users\username\Documents\ANASYS6 \lgx graph file

\lgd logging file \csv CSV file

If other folder is selected, the default saving folder will be changed. The selected folder will be automatically set as default afterward.

#### <span id="page-22-0"></span>5.1 Open logging file

Launch ANASYS, click on [File]-[Open Logging File].

The dialog will appear. Select the logging file.

![](_page_22_Picture_30.jpeg)

The logging data will be displayed as a graph.

When two graph areas are displayed, the dialog asking graph area will appear. Select a graph area to display the graph.

![](_page_22_Picture_31.jpeg)

#### <span id="page-23-0"></span>5.2 Create CSV file

Logging data can be converted to CSV file which is readable by spreadsheet software.

![](_page_23_Picture_69.jpeg)

By default, files are saved in below folders.

![](_page_23_Picture_70.jpeg)

If other folder is selected, the default saving folder will be changed. The selected folder will be automatically set as default afterward.

#### <span id="page-24-0"></span>6. Graph view

Two graphs can be displayed one above the other in one window.

When clicking the maximize button on graph1, Graph area 1 will be displayed. When clicking the maximize button on graph2, Graph area 2 will be displayed. When opening two windows and selecting either [Window]-[Cascade], [Tile Vertical] or [Tile Horizontal], two graphs will be displayed.

![](_page_24_Figure_3.jpeg)

![](_page_24_Figure_4.jpeg)

NOTE: Only displayed graph(s) can be printed out. When two graphs are displayed, they are printed in one sheet. To print out only one graph area, close the graph window which is not necessary to print.

#### <span id="page-25-0"></span>7. Graph

#### <span id="page-25-1"></span>7.1 Graph appearance

The line thickness, colour, and hide/show of the graph are selectable.

To change the line thickness, click on the colour box (see below). When the box is

clicked, the line is changed in order of Normal -> Bold -> Hide -> Normal.

To change the colour, right click on the colour box to show the colour pallet. Select

![](_page_25_Picture_130.jpeg)

![](_page_25_Figure_7.jpeg)

![](_page_25_Figure_8.jpeg)

![](_page_25_Figure_9.jpeg)

#### <span id="page-26-0"></span>7.2 Data table

Graph data can be shown in tabular form. Launch ANASYS and display graphs. Click [Data] and [Data Table]. The dialog box will appear. Select the graph area, graph number, and record number.

![](_page_26_Picture_43.jpeg)

1 Select graph area

- 2 Select graph number
- 3 Select record number

#### <span id="page-27-0"></span>7.3 Zooming the time scale

The time scale on the display can be changed. Click at a starting position of your desired time period, and drag it to an end position. The graph should be redrawn automatically.

![](_page_27_Figure_2.jpeg)

![](_page_27_Figure_3.jpeg)

![](_page_27_Figure_4.jpeg)

#### <span id="page-28-0"></span>7.4 Change the time display range

The time range to display in the graph can be changed.

Select [Zooming]-[Set Date/Time Display Range]. The following dialog box will appear.

![](_page_28_Picture_115.jpeg)

- 1 Starting date Set desired starting date. Enter the parameters directly in the box or use the calendar which appears by clicking the down arrow of the box.
- 2 Starting time Set desired starting time. Enter the number directly or use the up/down arrows to increase/decrease the value.
- 3 Ending date Set desired ending date. Enter the parameters directly in the box or use the calendar which appears by clicking the down arrow of the box.
- 4 Ending time Set desired ending time. Enter the number directly or use the up/down arrows to increase/decrease the value.
- 5 Check boxes Select a graph area to apply this setting.
- 6 OK Apply the setting to the graph view.
- 7 Cancel Cancel the change and close the dialog box.
- 8 Reset Set the display range to the start and end time of data.

#### <span id="page-29-0"></span>7.5 Set Concentration display range

The concentration range to display in the graph can be changed.

Select [Zooming]-[Set Conc. Display Range]. The following dialog box will appear.

![](_page_29_Picture_130.jpeg)

- 1 Conc. Max. Set a maximum concentration value.
- 2 Conc. Min. Set a minimum concentration value.
- 3 Check boxes Select the graph area to apply this setting.<br>4 OK Apply the setting to the graph view.
- 4 OK Apply the setting to the graph view.<br>5 Cancel Cancel the change and close the di
- Cancel the change and close the dialog box.

#### <span id="page-29-1"></span>7.6 Set temperature display range

The temperature range to display in the graph can be changed.

Select [Zooming]-[Set Temp. Display Range]. The following dialog box will appear.

![](_page_29_Picture_131.jpeg)

- 1 Temp. Max. Set a maximum temperature value.<br>2 Temp. Min. Set a minimum temperature value.
- Temp. Min. Set a minimum temperature value.
- 3 Check boxes Select the graph area to apply this setting.<br>4 OK Apply the setting to the graph view.
- 4 OK Apply the setting to the graph view.<br>5 Cancel Cancel the change and close the di
- Cancel the change and close the dialog box.

#### <span id="page-30-0"></span>7.7 Label

Title, Comment, or arrow can be added to the graph.

#### <span id="page-30-1"></span>Title

Select [Label]-[Title]-[New, Edit]. The following dialog box will appear.

![](_page_30_Picture_57.jpeg)

Enter the title and then click on OK.

#### <span id="page-30-2"></span>Comment

Select [Label]-[Comment]-[New]. The following dialog box will appear.

![](_page_30_Picture_58.jpeg)

Enter comment and then click on OK. The comments can be moved by click and drag.

Select [Label]-[Comment]-[Edit]. The following dialog box will appear.

![](_page_30_Picture_59.jpeg)

The comments can be editted.

Select [Label]-[Comment]-[Delete]. The following dialog box will appear.

![](_page_31_Picture_34.jpeg)

Click the checkbox next to the comment you want to delete and click OK button.

#### <span id="page-31-0"></span>Arrow

Select [Label]-[Arrow]-[New]. An arrow will appear. The arrow can be moved and resized using a mouse.

Select [Label]-[Arrow]-[Delete]. The following dialog box will appear.

![](_page_31_Picture_35.jpeg)

Click the checkbox next to the arrow you want to delete and click OK button.

#### <span id="page-32-0"></span>7.8 Data Analysis

Select [Data]-[Data Analysis]. Data Analysis dialog box will appear.

![](_page_32_Picture_70.jpeg)

- 
- 1 Select the graph area<br>2 Select a graph if more 2 Select a graph if more than one graph is displayed in on the graph area.<br>3 Information of the graph1.
- 3 Information of the graph1.<br>4 Analysis of data in the time
- 4 Analysis of data in the time scale range which is currently on display.<br>5 Analysis of data which exceeds the boundary line 1 in the time scale
- Analysis of data which exceeds the boundary line 1 in the time scale range which is currently on display.
- 6 Analysis of data which exceeds the boundary line 2 in the time scale range which is currently on display.

#### <span id="page-33-0"></span>8. Options

#### <span id="page-33-1"></span>8.1 Set boundary line.

Select [Option]-[Standard Conc. Line]. The following dialog box will appear.

![](_page_33_Picture_115.jpeg)

1 Enter boundary concentrations.<br>2 Select the checkbox to display/

Select the checkbox to display/hide the boundary line.

Click on OK to save the settings.

![](_page_33_Figure_7.jpeg)

Once boundaries are set, this setting is set as default. If the boundaries are unnecessary, uncheck "Display" of the dialog box.

### <span id="page-34-0"></span>8.2 Display setting

Select [Option]-[Set Display]. The following dialog box will appear.

![](_page_34_Picture_170.jpeg)

## <span id="page-35-0"></span>9. Menu list

From the menu bar of the window, the following operations can be selected.

<span id="page-35-3"></span><span id="page-35-2"></span><span id="page-35-1"></span>![](_page_35_Picture_156.jpeg)

<span id="page-36-3"></span><span id="page-36-2"></span><span id="page-36-1"></span><span id="page-36-0"></span>![](_page_36_Picture_173.jpeg)

<span id="page-37-1"></span><span id="page-37-0"></span>![](_page_37_Picture_91.jpeg)

# <span id="page-37-2"></span>10. Specifications

### <span id="page-37-3"></span>10.1 Specifications

![](_page_37_Picture_92.jpeg)

# <span id="page-38-0"></span>11. Trouble shooting

#### Connection failure

![](_page_38_Picture_82.jpeg)

# Installing device driver is required again after installation procedure

![](_page_38_Picture_83.jpeg)

# Characters lap over the graph

![](_page_38_Picture_84.jpeg)